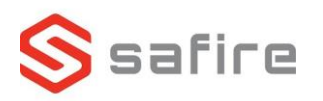

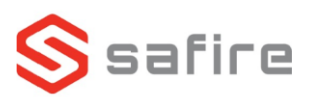

## **Safire NVR – kamera i NVR**

## SF-NVR6108-4KE-8P

## *Hvis du installer ny kameraer skal du starte ved punkt 1 ellers hop til punkt 6*

- 1. Hent og installer SADP tool fra [www.safirecctv.com/download-center/.](http://www.safirecctv.com/download-center/)
- 2. Start programmet og søg efter det nye kamera.
- 3. Vælg det kamera som skal aktiveres, giv det en admin kode og tryk *Activate.*
- 4. Aktiver DHCP, tast admin koden og tryk på *Modify.*
- 5. Gør det samme på alle de nye kameras som du vil tilføje til systemet.
- 6. Start NVR og vælg et sprog.
- 7. Tryk "Ja" hvis du bliver spurgt om opløsning på skræm.
- 8. Opret en admin kode og indtast en mail som bruges til at genskabe koden hvis den bliver glemt, **vi anbefaler at man gemmer koden.** 'Brugernavn admil
- 9. Udfyld oplåsningsmønsteret hvis det ønskes.

10.Indstil tid/zone og dato, brug evt. NTP.

- 11.Opsæt DNS og DHCP.
- 12.Aktiver Easy Connect.
	- a. Download *Guardian Vision* på din mobil.
	- b. Login med din Safire konto.
	- c. Tryk på +.
	- d. Scan QR-koden på skræmen.

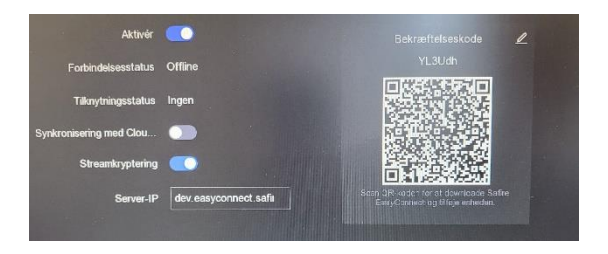

kræft adgangskode

13.Via SADP laves en ny søgning, for at få IP på det kamera som skal tilføjes.

14. Tryk på ø ved det kamera som skal tilføje.

Se mere på www.Safirecctv.com

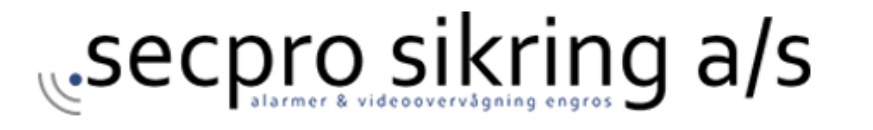

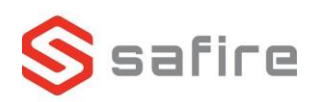

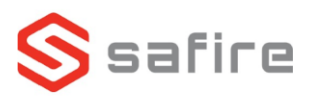

- 15.Ændre *Plug and Play* til *Manuel.*
- 16.Indsæt den IP fra det kamera som du skal tilføje.
- 17.Aktiver slideren ved *Brug adgangskoden til aktivering af kamera*.
- 18.Maker HDD og tryk på initialiser knappen for at kunne bruge HDD til at gemme på.

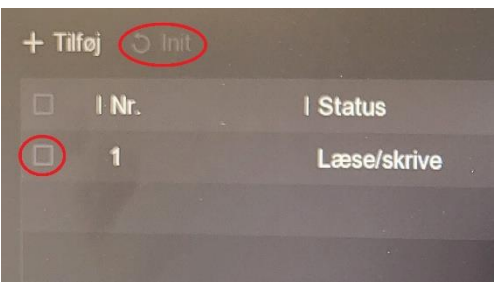

Se mere på www.Safirecctv.com

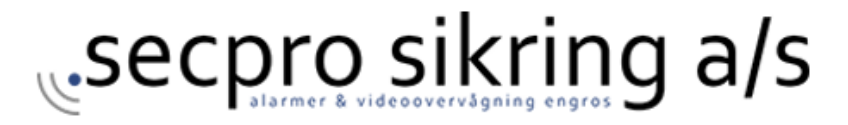